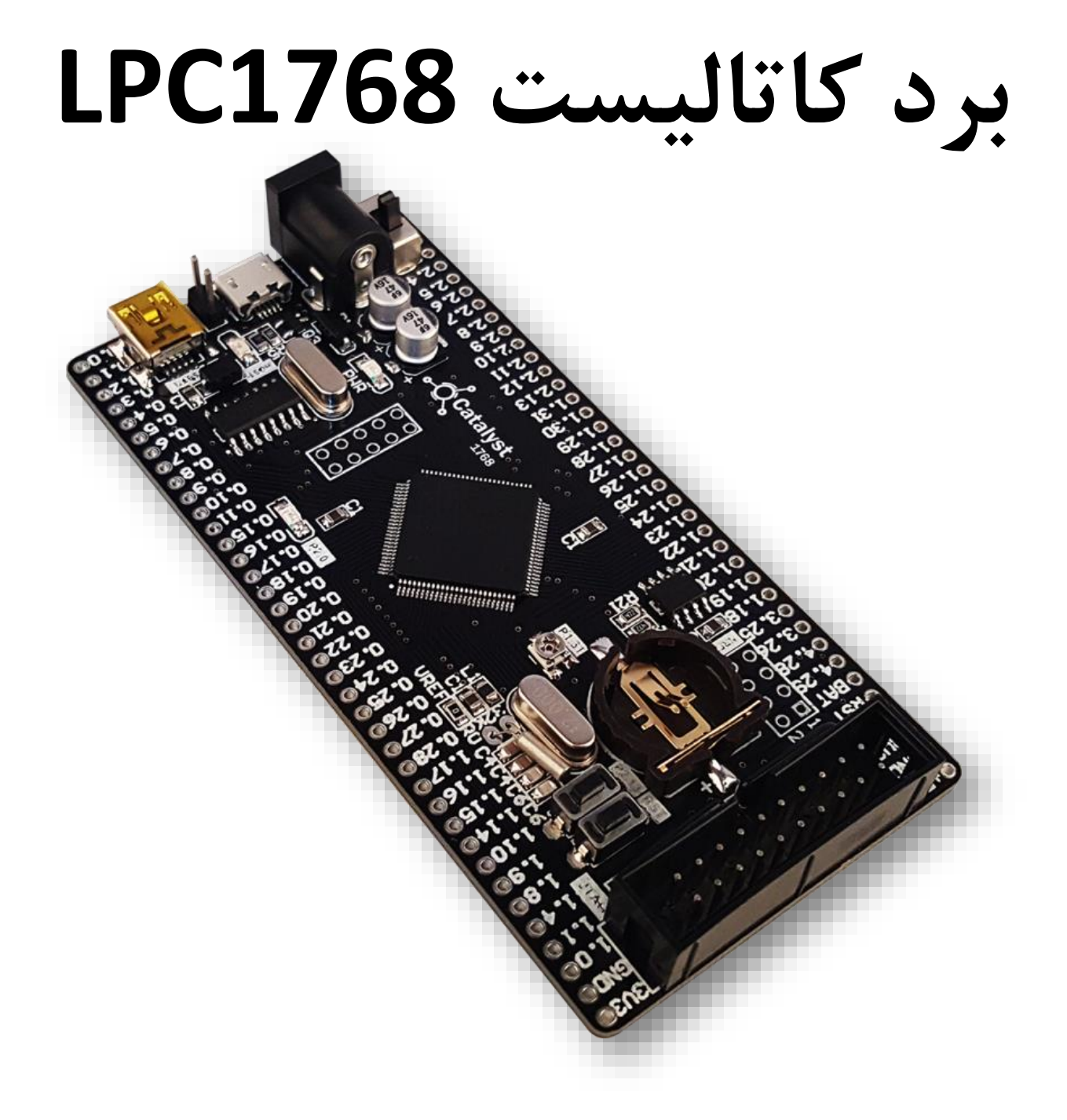

# **راهنمای کاربری**

## **نسخه 1.0**

# **پاییز**

## **فهرست**

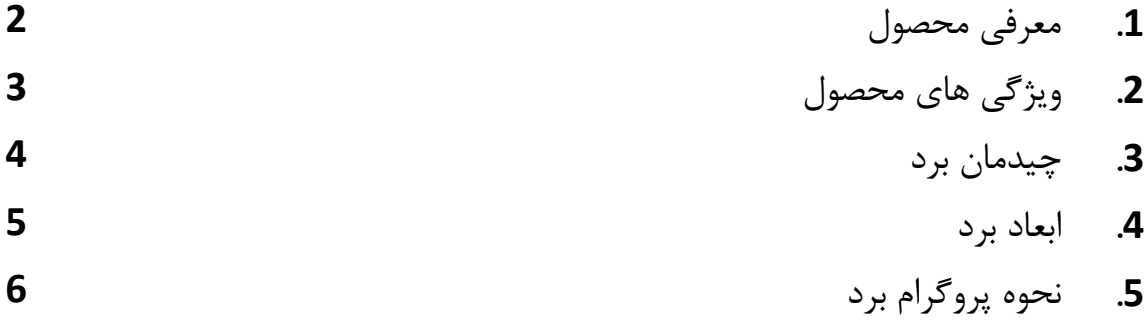

### **.1 معرفی محصول**

بردهای کاتالیست در واقع نسل جدید بردهای راه انداز شرکت ECA میباشند که این بار با ظاهری متفاوت تر از همیشه و امکانات و دید کاربردی به مراتب گسترده تر طراحی و تولید شدهاند. واژه "کاتالیست" یک کلمه در اصل یونانی بوده و در علم شیمی به ماده ای اطالق می شود که سرعت واکنش های شیمیایی را شدیدا افزایش می دهد. ایده و بیس اولیه طراحی بردهای آموزشی کاتالیست نیز دقیقا بر این اصل بوده است که این بردها به عنوان یک کاتالیزور ، سرعت طراحی و ایجاد نمونه اولیه یا حتی ساخت محصوالت الکترونیکی را افزایش داده و طراحان را از دردسرهای مرتبط با آن خالص کند.

در ادامه روال توسعه و گسترش این سری از بردها، برد کاتالیست 1768 بر پایه میکروکنترلر قدرتمند و محبوب 1768LPC از تولیدات شرکت NXP طراحی و تولید شده است . در پردازنده این برد همانند بردهای کاتالیست Z100F و Z200F از هسته 3M-Cortex با حداکثر سرعت کالک MHz100 استفاده شده است که با تجهیزات جانبی کاملی که در کنار هسته قرار گرفته اند مجموعه کاملی در اختیار طراحان سیستم های Embedded قرار میدهد. از جمله اهداف طراحی این نسل از پردازنده ها می توان به مصارف اندازه گیری ، ارتباطات صنعتی ، کنترل موتور های صنعتی ، سیستم های هوشمند و روباتیک اشاره کرد.

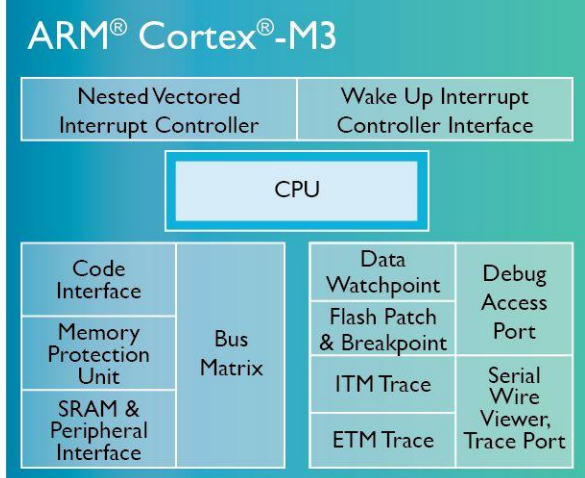

### **.2 ویژگی های محصول**

#### **- تراشه ی 1768LPC**

- فرکانس کاری : 100 مگاهرتز
- میزان حافظه فلش : 512 کیلوبایت
	- میزان رم : 64 کیلوبایت
- آنالوگ به دیجیتال: 8 کانال 12 بیتی
- دیجیتال به آنالوگ: 2 کانال 12 بیتی
- پایه های قابل برنامه ریزی : 70 عدد
	- تایمر : 4 عدد
- CAN , I2C , SPI , USART , Ethernet MAC, USB Device/Host/OTG های پروتکل دارای•

#### **- برد کاتالیست 1768LPC**

- تراشه 1768LPC با فرکانس کاری 100 مگاهرتز و 512 کیلوبایت حافظه برنامه
	- مبدل USB به سریال G340CH متصل به واحد USART
	- کانکتور USB Micro با کارکرد به عنوان Device و Host
		- یک عدد پتانسیومتر متصل به ورودی آنالوگ
		- کانکتور جهت اتصال ماژول بیسیم 01L24NRF
		- یک عدد LED متصل به پین PWM میکروکنترلر
		- یک عدد Button Push متصل به پین اینتراپت خارجی
	- کانکتور باتری خارجی و کریستال ساعت متصل به واحد RTC
	- کانکتور برای اتصال برد درایور inch 4.3 LCD با تراشه 800FT
	- حافظه EEPROM خارجی با ظرفیت 32 کیلو بیت )32C24AT)
	- کانکتور 2\*10 استاندارد برای پروگرام و دیباگ از طریق JTAG و SWD
- بدون نیاز به پروگرامر و امکان پروگرام از طریق USB و نرم افزار Magic Flash

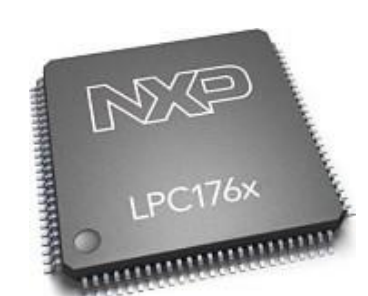

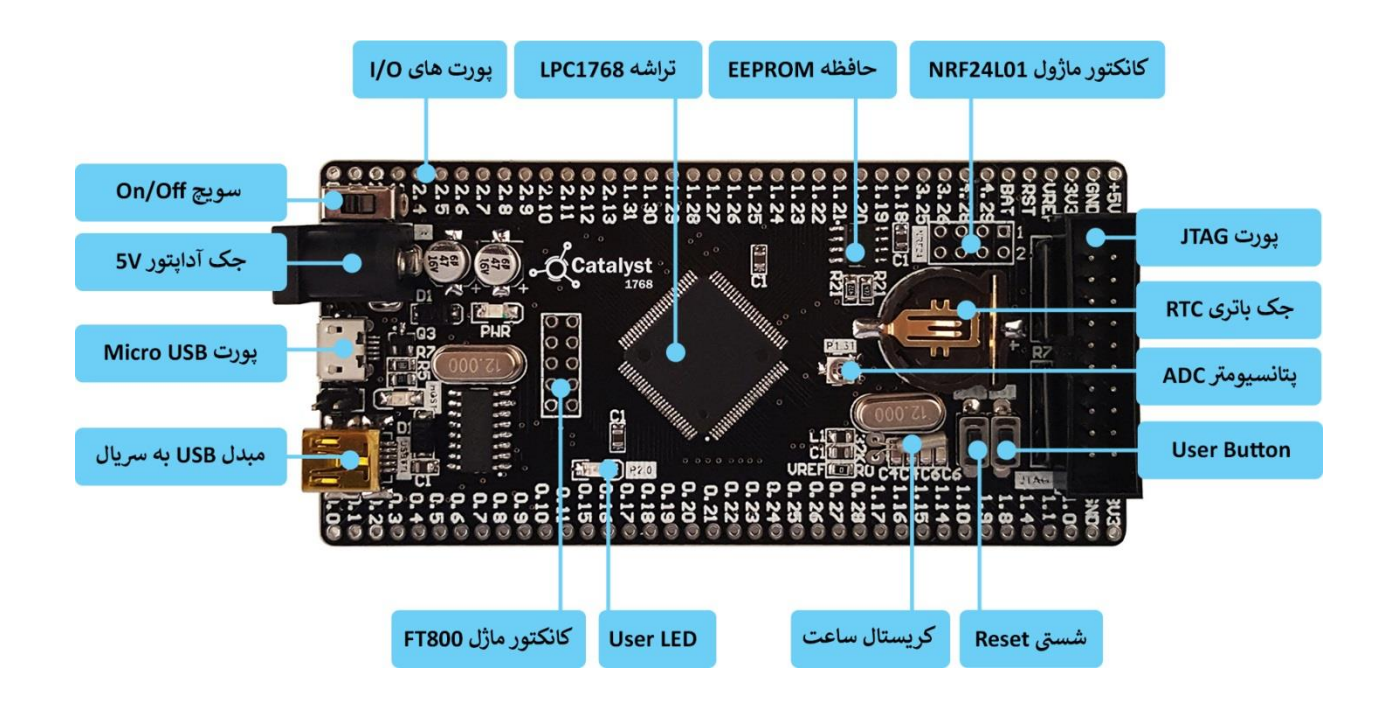

**\*مبدل USB به سریال هم در بوت لودر و هم برای ارتباط سریال با 1768LPC کاربرد دارد.**

**\*برای استفاده از پورت USB در حالت Host جامپر زیر کانکتورUSB وصل شود.**

**\*پورت JTAG در هر دو حالت JTAG و SWD میتواند استفاده شود.**

**\*از اعمال تغذیه باالتر از 5 ولت خودداری شود.**

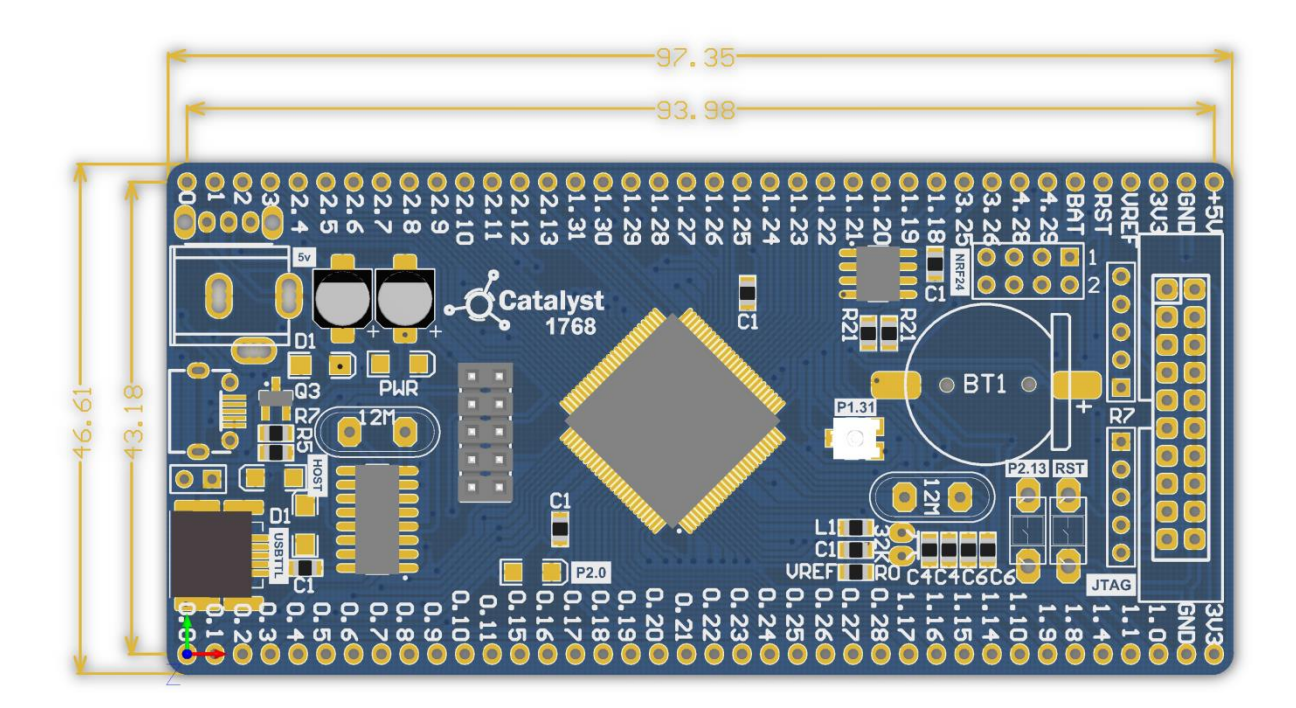

### **.5 نحوه پروگرام برد**

دو روش برای پروگرام کردن برد کاتالیست 1768LPC وجود دارد که هر کدام مزایا و معایب خاص خود را دارند که به آنها اشاره خواهیم کرد.

**-1 استفاده از بوت لودر ISP و بدون نیاز به پروگرامر خارجی**

**مزایا:** در روش بوت لودر ISP احتیاجی به پروگرامر خارجی ندارد و میتوان مستقیما میکروکنترلر را با کابل USB به کامپیوتر متصل و پروگرام کرد.

**معایب**: امکان استفاده ی مستقیم از کامپایلر Keil جهت پروگرام نمودن وجود ندارد بلکه بایستی از نرم افزار اختصاصی جهت پروگرام استفاده کرد. همچنین امکان دیباگ میکروکنترلر در این روش وجود ندارد.

-2 **استفاده از پروگرامر خارجی Link-J**

**مزایا**: در این روش، پروگرامر جیلینک مستقیماً به پورت JTAG متصل شده و میکروکنترلر بصورت مستقیم از طریق کامپایلر پروگرام می گردد. شما عالوه بر پروگرام نمودن، می توانید برنامه خود را دیباگ سخت افزاری کنید. یعنی اینکه برنامه خود را خط به خط اجرا نموده و فرایند اجرای برنامه را مشاهده نمایید. دیباگ سخت افزاری به منظور تسریع فریایند آموزش و در پروژه های حرفه ای جهت ایرادیابی و رفع باگ سریع برنامه مورد استفاده قرار میگیرد.

**معایب**: نیاز به تهیه ی سخت افزار Link-J دارد.

**5.1 نحوهی پروگرام کردن میکرو با استفاده از بوت لودر ISP**

ابتدا آخرین نسخه نرم افزار FlashMagic را ازصفحه محصول یا وب سایت زیر تهیه و نصب نمائید. <http://www.flashmagictool.com/download.html&d=FlashMagic.exe>

پس از اجرای فایل نصب در این برگه تیک گزینه drivers USB LPC NXP Install را بزنید.

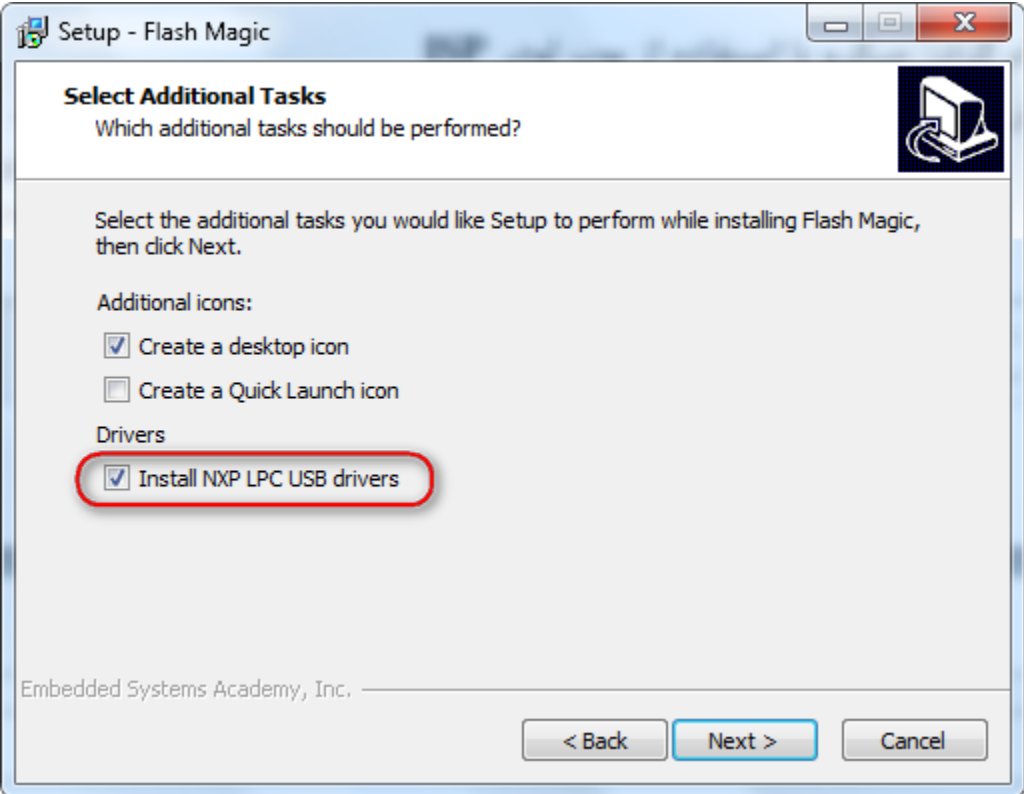

و همچنین در این برگه بر روی Install کلیک نمایید.

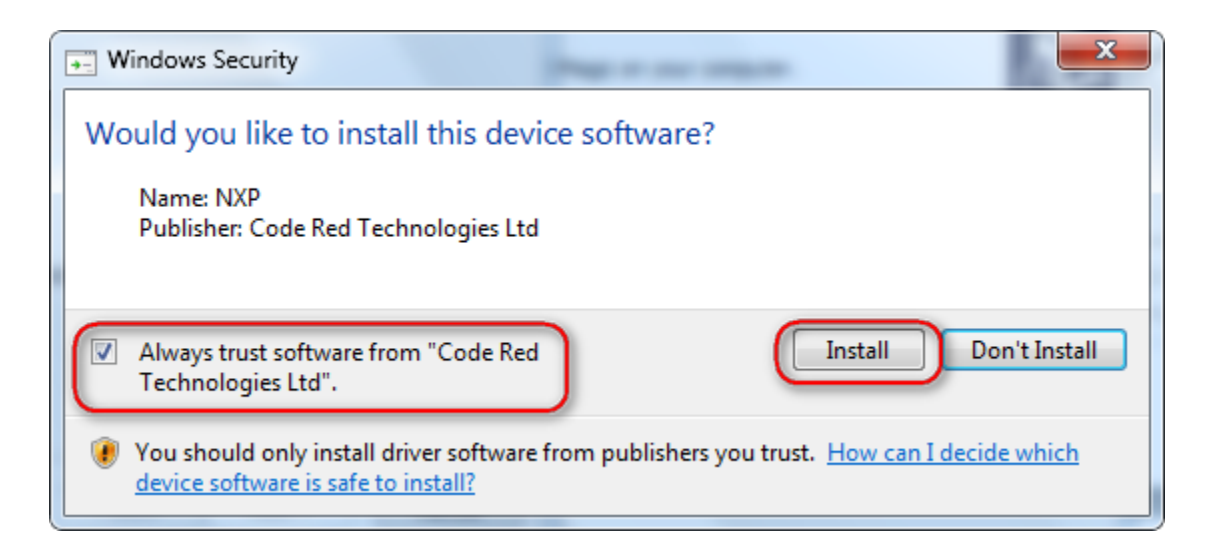

پس از عملیات نصب آیکون برنامه بر روی صفحه ظاهر خواهد شد.

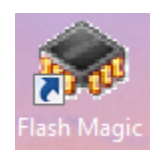

برای شناسایی برد توسط سیستم عامل نیاز به درایور 340CH داریم. فایل درایور SER341CH را از صفحه محصول یا لینک زیر دانلود و نصب نمایید.

<http://www.wch.cn/downfile/5>

آداپتور تغذیهی 5 ولت برد را وصل نموده و همچنین پورت USB( مبدل USB به سریال- USBTTL )را به کامپیوتر متصل نمائید. سیستم عامل میبایست دستگاه جدید را به عنوان پورت سریال شناسایی نماید.

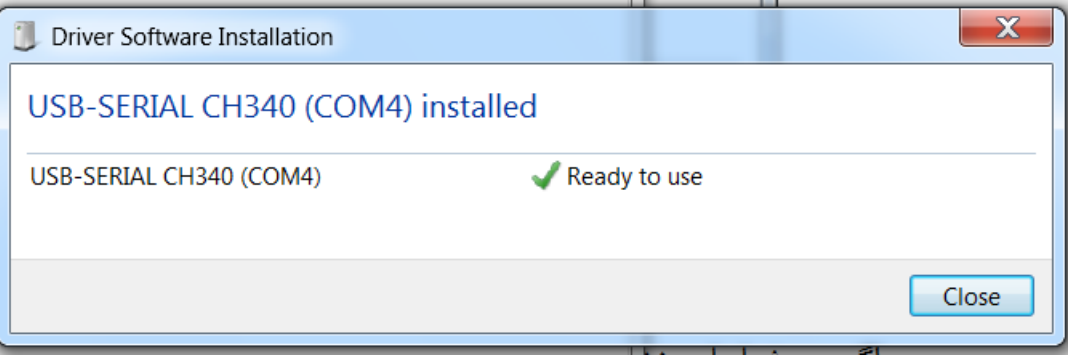

اگر برد شناسایی نشود صفحهی زیر ظاهر خواهد شد:

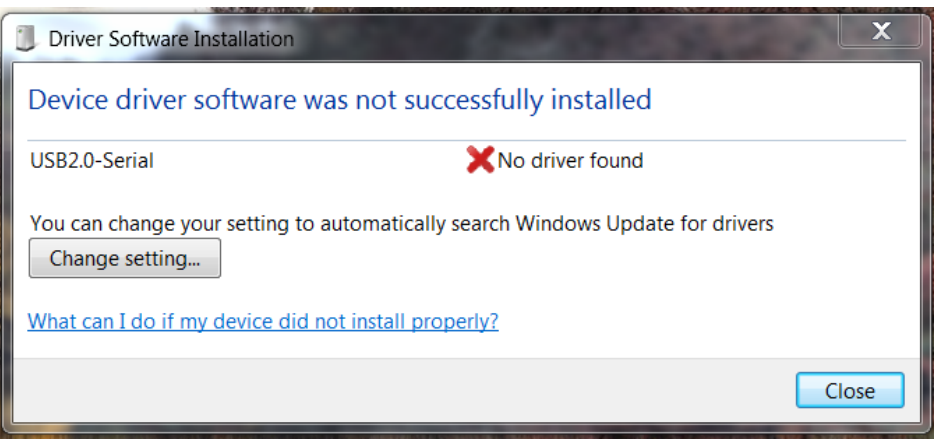

در این حالت به Manager Device رفته و بصورت دستی درایور را با مسیر دهی پوشه SER341CH نصب نمایید.

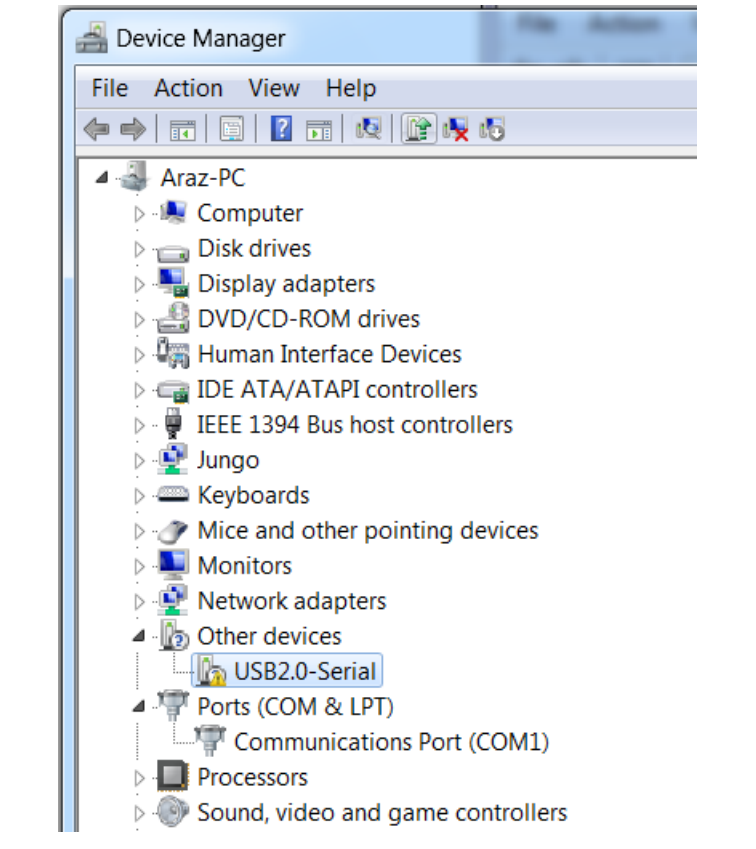

بر روی Serial2.0-USB کلیک راست کرده و گزینهی ...Software Driver Update را بزنید سپس از برگه ی باز شده گزینهی انتخاب دستی مسیر را انتخاب کرده و مسیر پوشه درایور را مشخص نمایید تا درایور نصب شود.

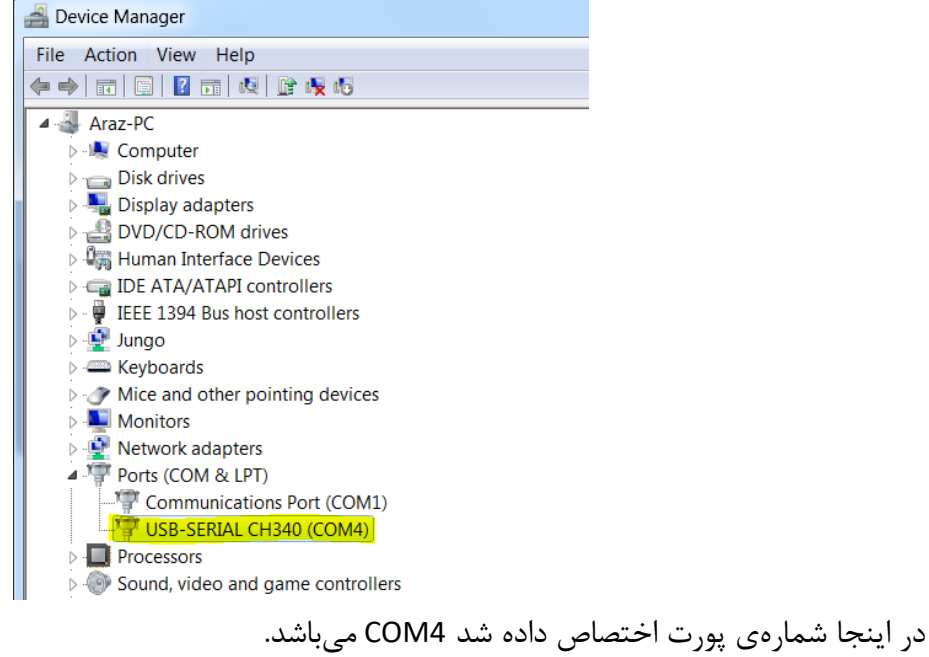

حال نرم افزار FlashMagic را اجرا کرده و نوع میکروکنترلر و پورت اختصاص داده شده برای مبدل USB به سریال و تنظیمات آن را مطابق شکل مشخص نمایید.

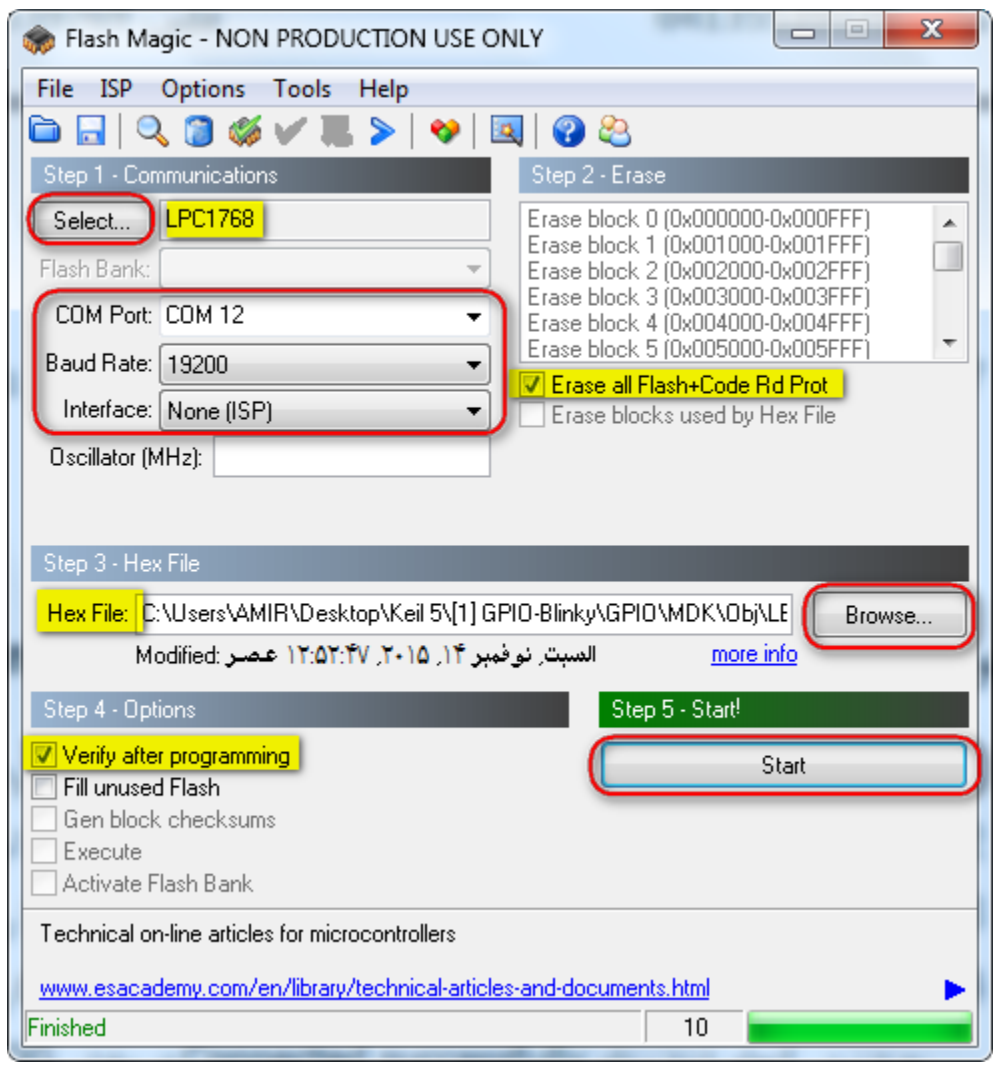

مسیر فایل HEX مورد نظر را با فشردن کلید Browse.. مشخص نمائید و برای بازبینی پروگرام صحیح میکروکنترلر تیک گزینه programming after Verify را بزنید. کلید Start را فشار دهید تا عملیات انتقال فایل شروع شود. پس از چند ثانیه پیغام سبز رنگ Finished نشان میدهد که عملیات به خوبی انجام شده است. دقت کنید که در بردهای کاتالیست نیاز به هیچ گونه تغییر فیزیکی روی برد و حتی فشردن کلید ریست نیز الزم نبوده و تمامی کارها بصورت خودکار و توسط نرم افزار انجام میشود.

### **5.2 نحوه پروگرام کردن میکرو با استفاده از پروگرامر Link-J :** آخرین نسخه نرم افزار Link-J را از وب سایت Segger دانلود و نصب نمائید.

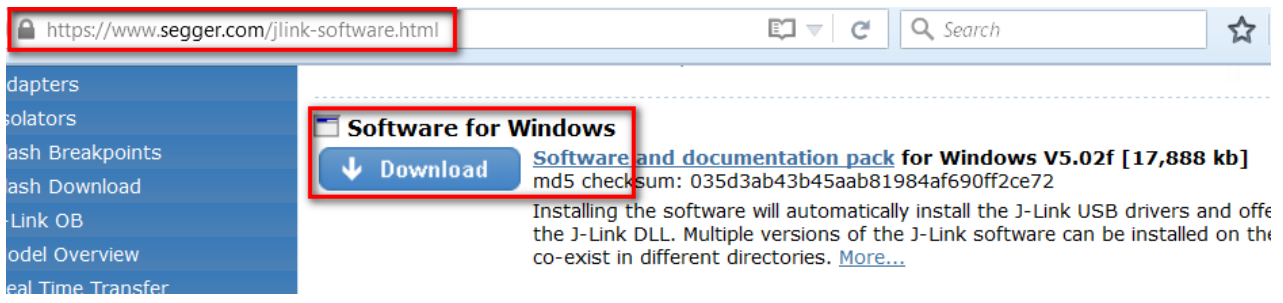

برد کاتالیست را به پروگرامر Link-J متصل نموده و نرم افزار Flash-J را اجرا نمائید.

از بخش Options گزینه ی Settings Project را انتخاب کنید.

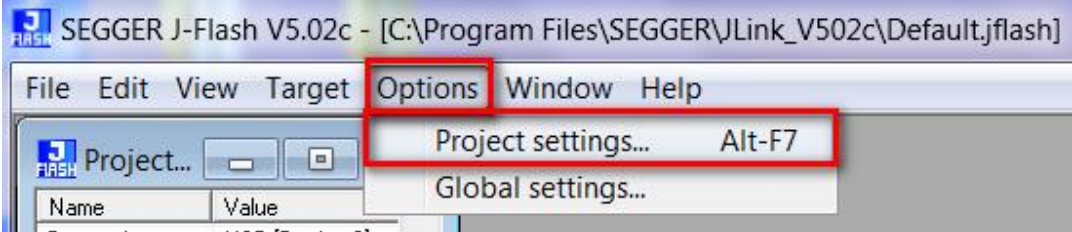

از سربرگ CPU تیک گزینه ی Device را زده و میکروکنترلر 1768LPC NXP را انتخاب کنید.

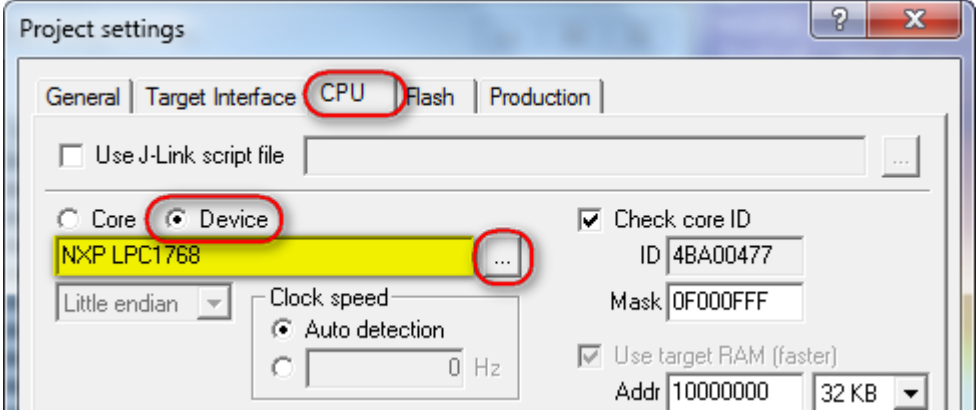

از سربرگ Interface Target از لیست باز شو هم میتوان گزینه ی JTAG را انتخاب کرد و هم میتوان گزینه ی SWD را انتخاب کرد. فرق پروتکل JTAG و SWD در این است که در روش SWD فقط از 2 پایه و در روش JTAG از 6 پایه جهت پروگرام کردن میکرو استفاده میشود ؛ مزیت روش SWD در اختیار گذاشتن پایه های آزاد بیشتری برای کاربر میباشد.

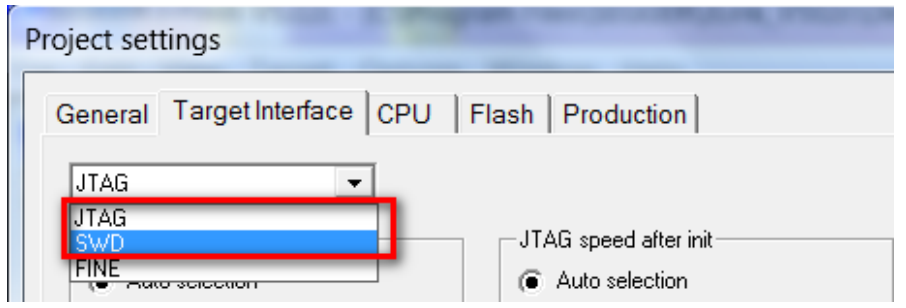

کالک را روی حالت Auto تنظیم نمائید.

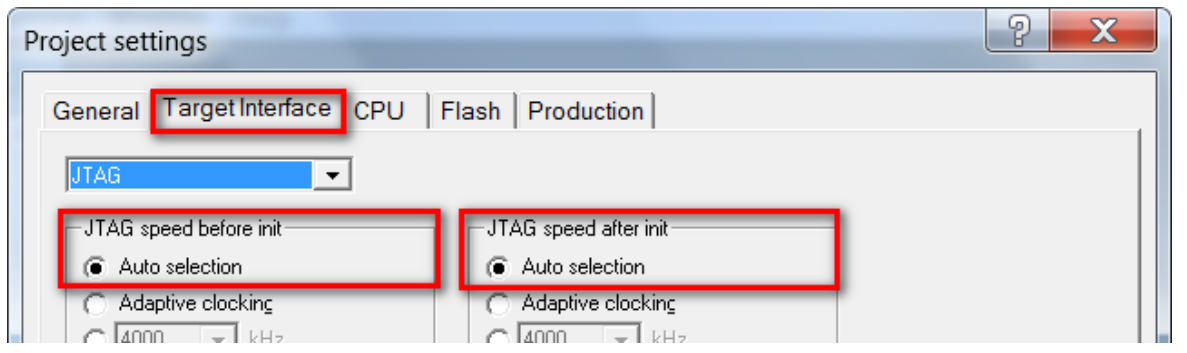

در حالیکه تغذیه برد را وصل کرده اید از تب Target گزینه Connect را بزنید .در صورتیکه عملیات اتصال به درستی انجام شود پیغام successfully Connected در بخش LOG نمایش داده می شود.

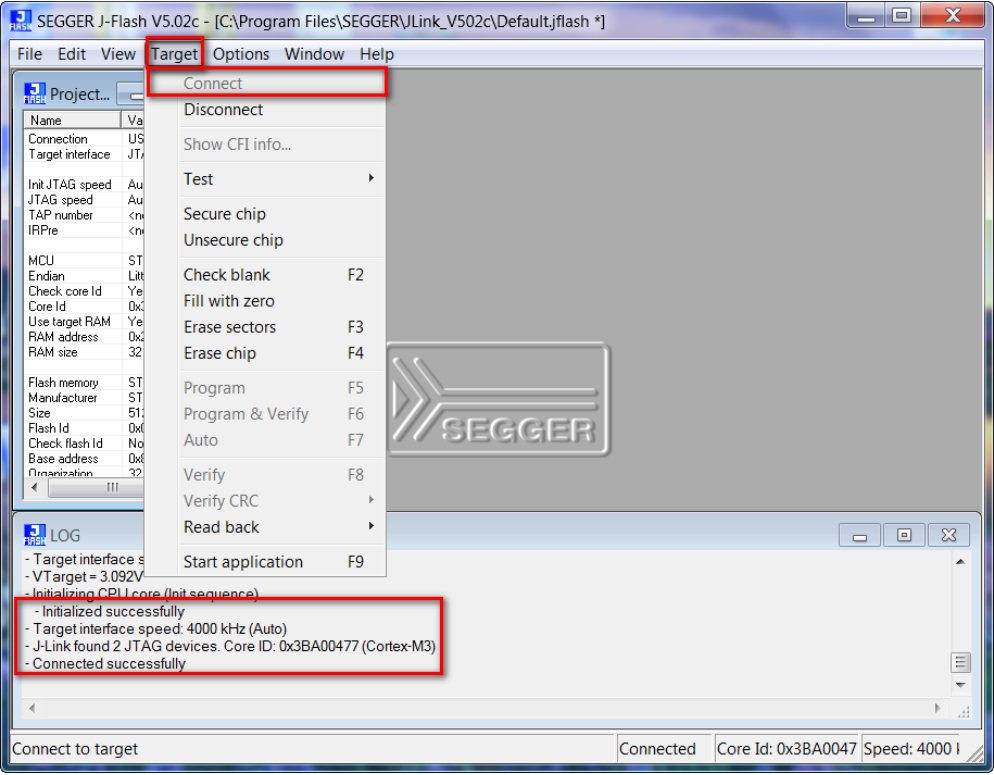

حال میتوانید از بخش File , فایل هگز یا Bin مورد نظر را از طریق گزینه ی file data Open وارد برنامه نمایید.

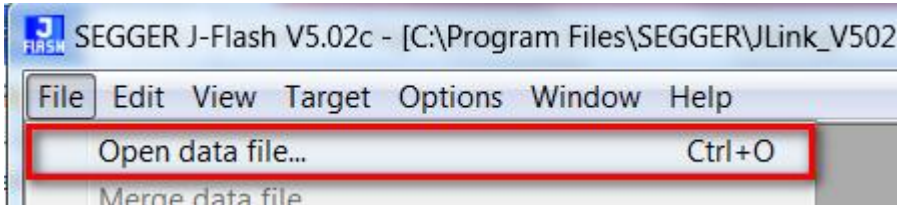

از منوی Target با گزینه Program یا فشردن کلید 5F آن را بر روی میکروکنترلر پروگرام نمائید.

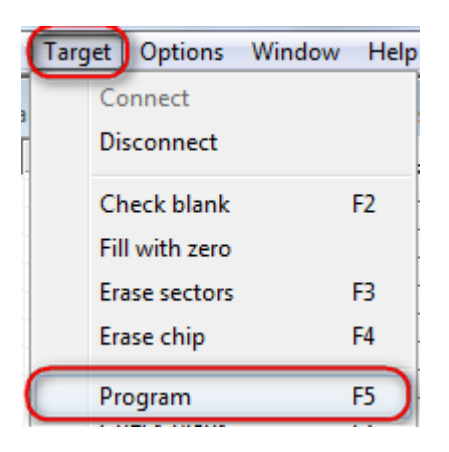

درصورت موفق آمیز بودن پیغام Complated - successfully - Complated نمایش داده میشود.

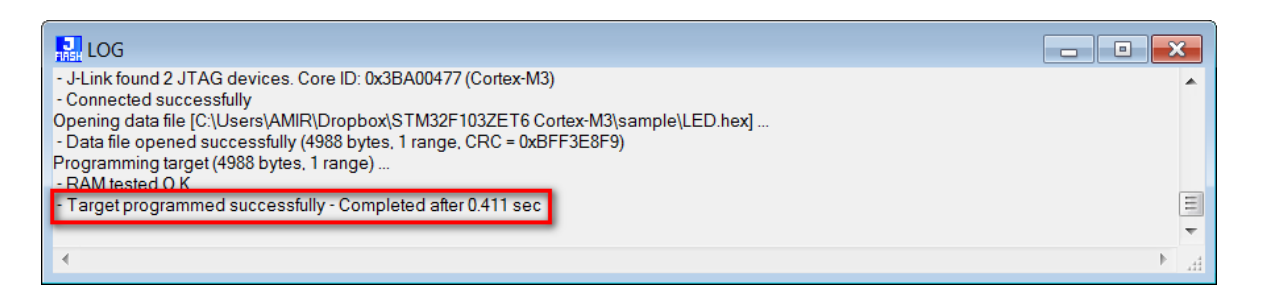

در نهایت از تب Target گزینه Disconnect را بزنید.

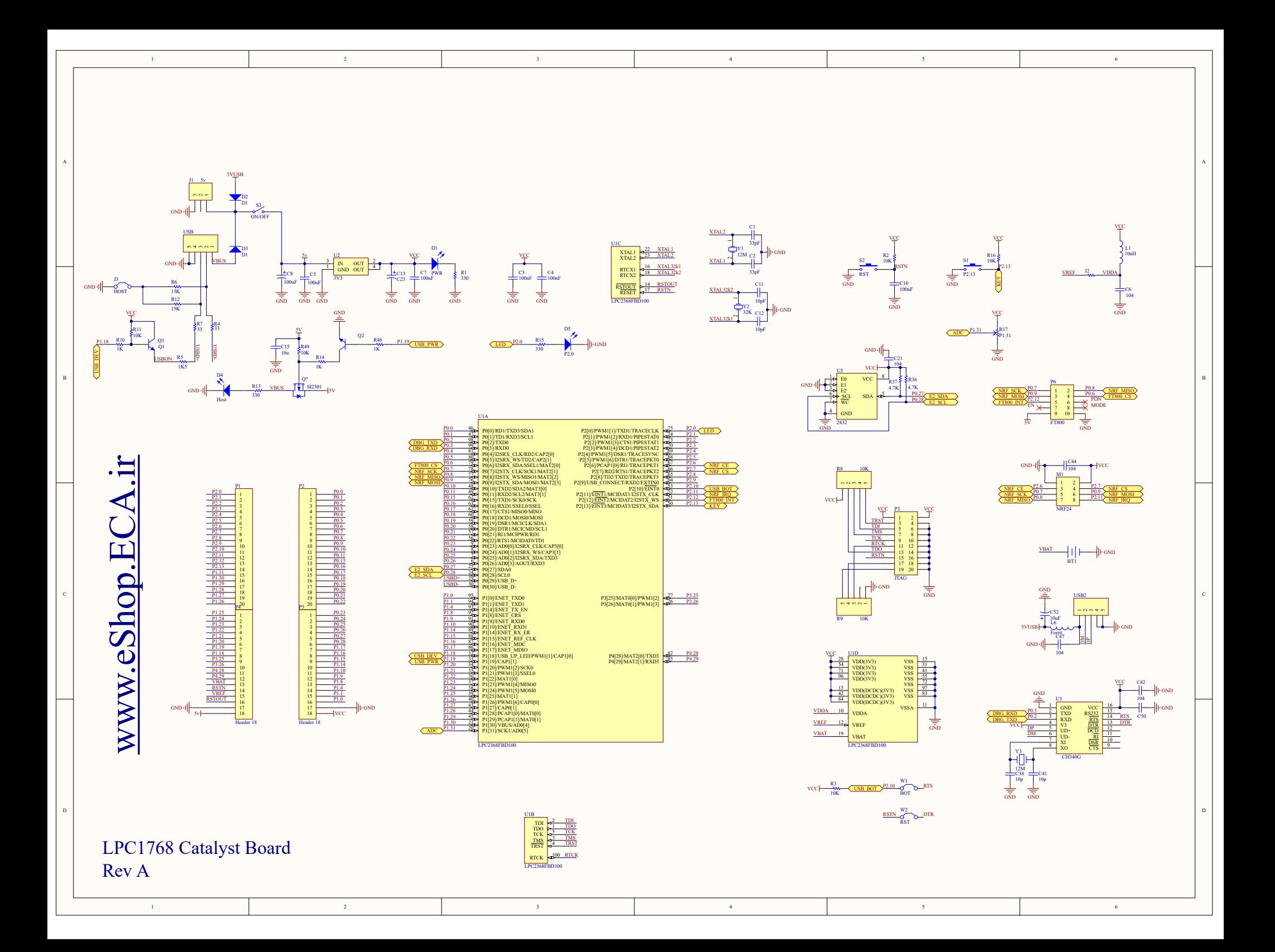